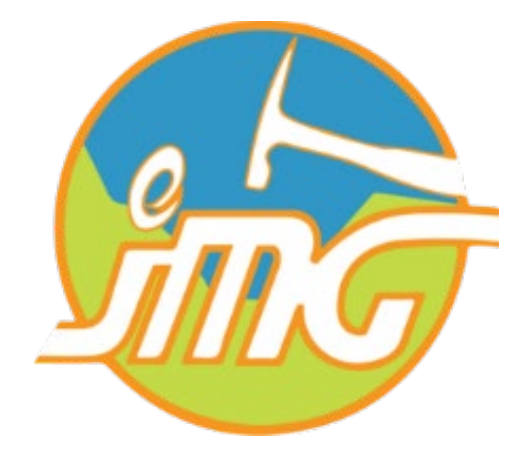

# **Sistem e-Permohonan & Penilaian Audit (MySDI)**

Manual sistem Auditor MySDI

Manual versi 21 Oktober 2022

## 1. Pengenalan

Sistem MySDI ialah satu web aplikasi diguna pakai untuk melaksanakan audit MySDI kepada premispremis sektor pengkuarian dan perlombongan di seluruh negara. Terdapat 6 kriteria penilaian iaitu pematuhan, amalan terbaik, faedah, amalan hijau, tanggungjawab sosial dan korporat dan estetika. Sebanyak 58 dokumen akan dinilai oleh wakil auditor dari Jabatan Mineral & Geosains Malaysia (JMG) dari setiap negeri.

Sistem MySDI mempunyai antara-muka khusus untuk auditor yang berasingan dengan sistem yang di akases oleh pengguna. Untuk log masuk sistem MySDI Auditor, pegawai audit perlu mengakses seperti pautan ini [https://myqdmi.jmg.gov.my/apps/mysdi-auditor/.](https://myqdmi.jmg.gov.my/apps/mysdi-auditor/)

## 2. Log Masuk

Butiran log masuk bagi pegawai auditor seperti username & password akan diberikan oleh pihak pengurusan MySDI. Paparan log masuk seperti rajah dibawah.

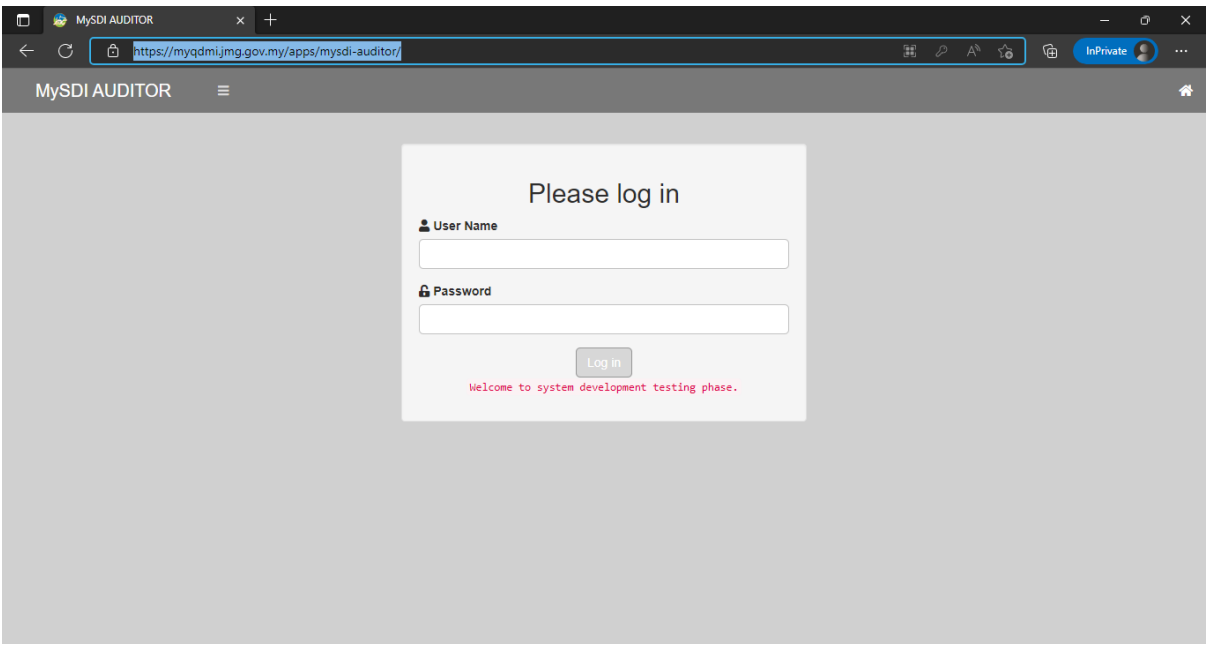

#### 3. Audit

1. Senarai dokumen audit yang berada di dalam rekod JMG di tunjukan didalam jadual . Senarai ini menunjukan syarikat-syarikat yang telah menghantar dokumen-dokumen dan di dalam rekod.

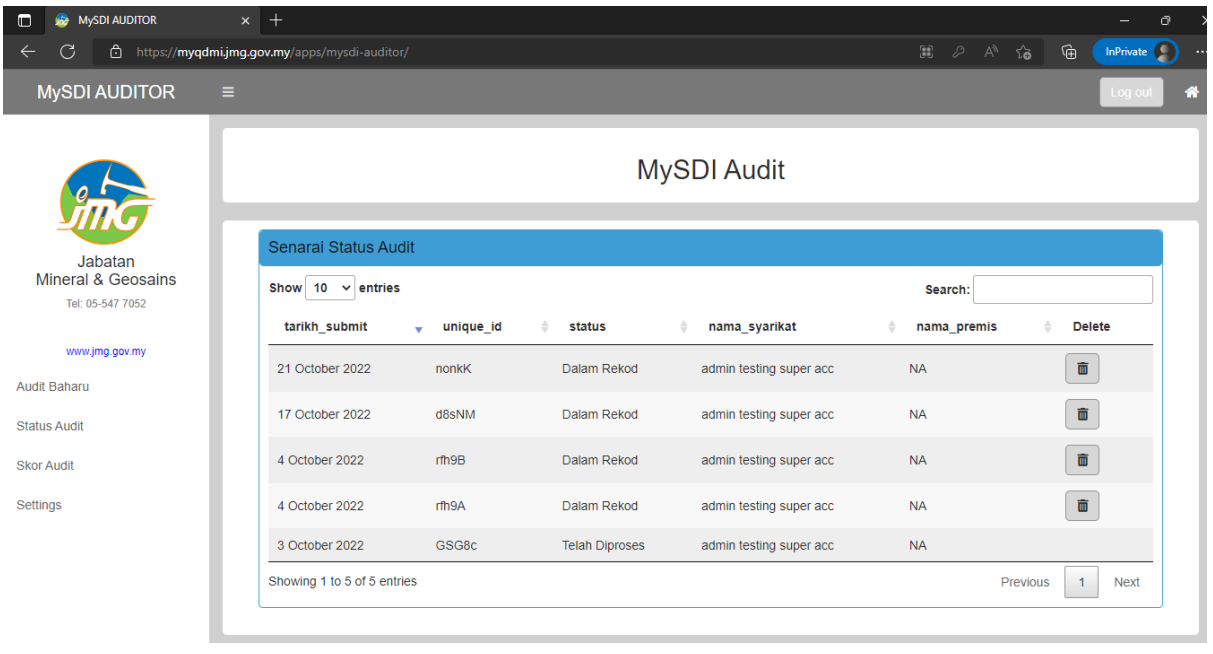

- 2. Pegawai auditor perlu klik salah satu rekod audit yang telah di hantar syarikatsyarikat kuari/lombong untuk meneruskan proses audit.
- 3. Proses seterusnya butiran maklumat syarikat & dokumen-dokumen syarikat dapat dilihat dibawah jadual status audit seperti rajah di dibawah. Untuk memulakan proses pengauditan, pegawai auditor perlu mengubah status audit daripada "Dalam Rekod" kepada "Dalam Semakan". Auditor perlu klik seterusnya untuk kebahagian 1.

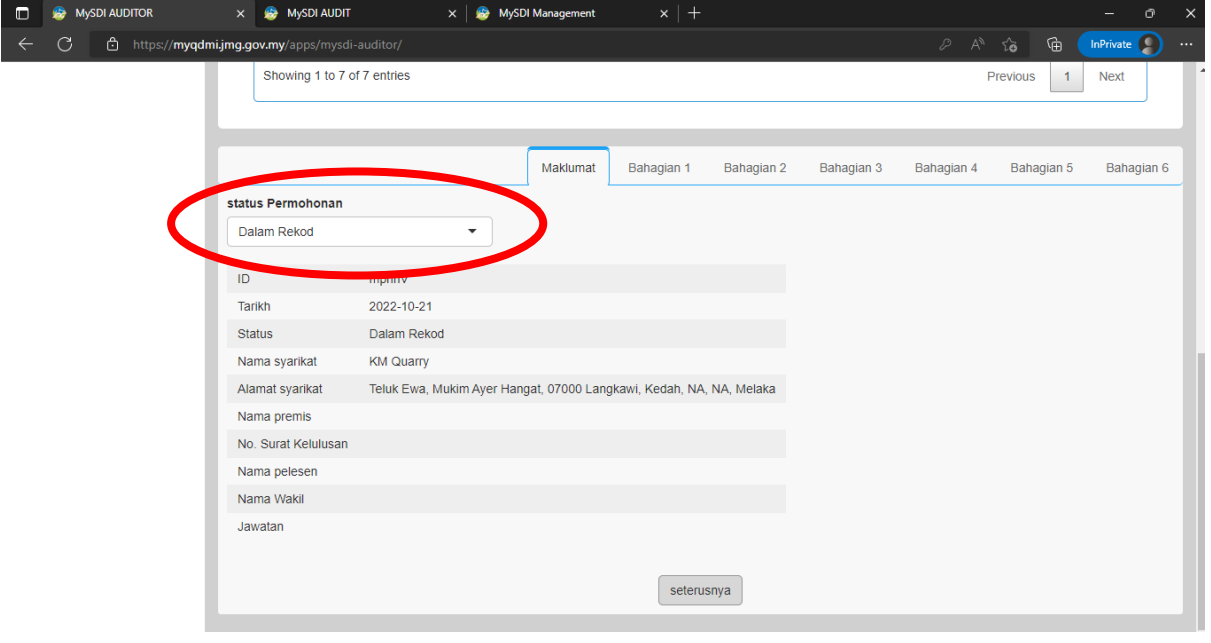

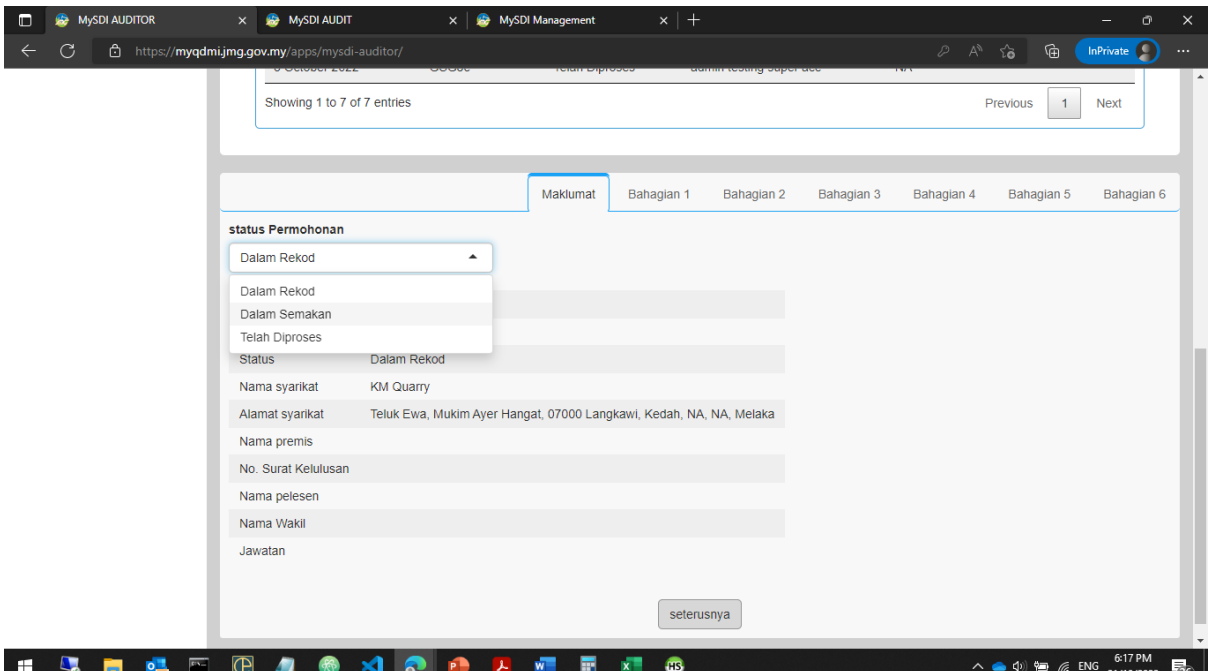

4. Di bahagian 1 auditor boleh melihat dan memuat turun dokumen yang telah di muat naik oleh syarikat seperti rajah di bawah dan memberi penilaian dgn menanda di salah satu kriteria penilaian. Klik butang seterusnya untuk ke bahagian 2 dan seterusnya dan klik butang hantar untuk menyimpan penilaian.

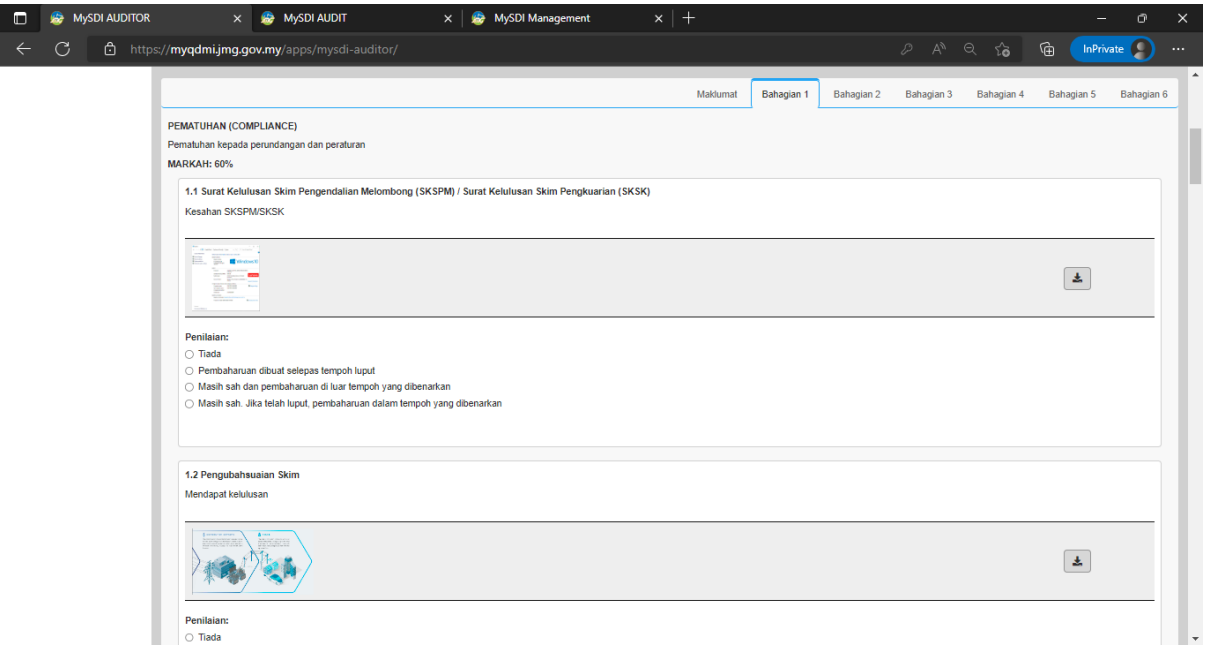

5. Auditor boleh melihat status dan statistic bilangan kuari/lombong di seluruh negeri yang telah dan belum menghantar dokumen audit mengikut tahun.

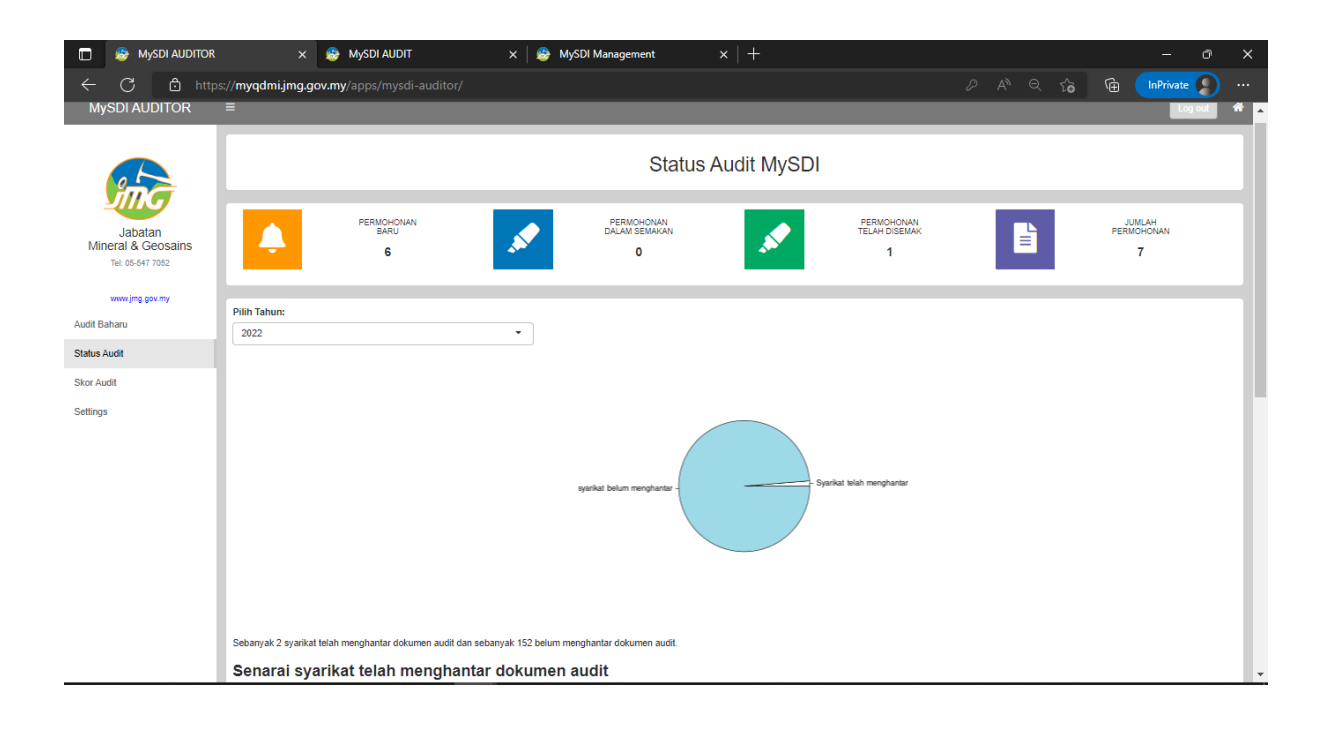

6. Di bahagian Skor Audit, Auditor boleh melihat perbandingan skor pemarkahan setiap kuari/lombong yanf telah disemak audit.

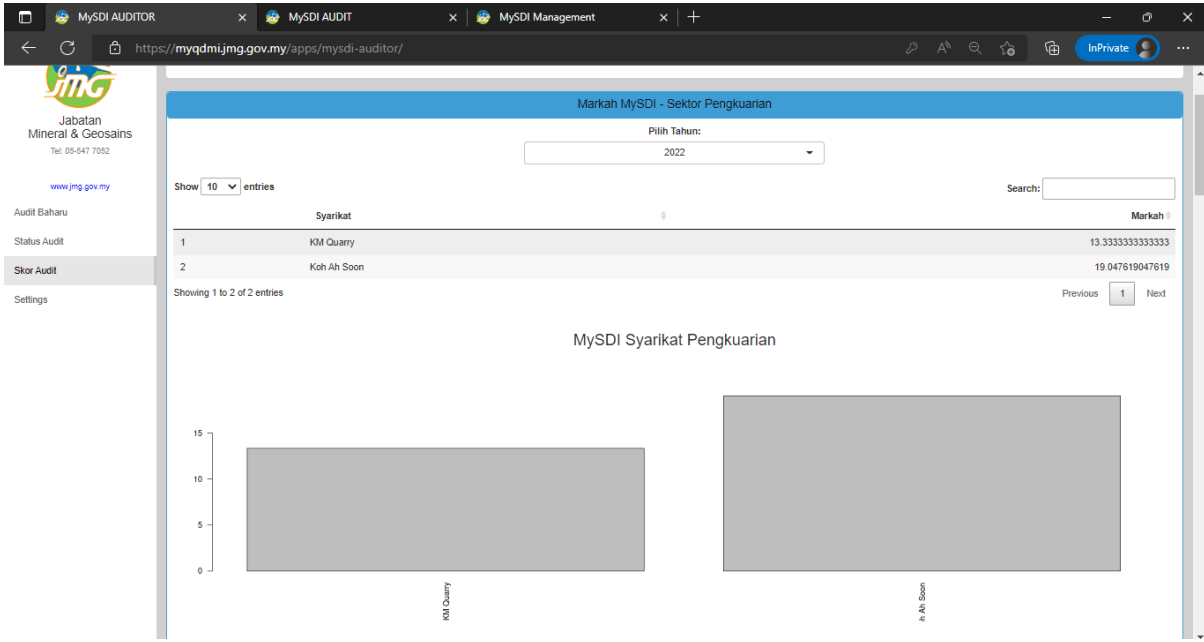

#### 4. Settings

Di bahagian settings, auditor boleh mengemaskini maklumat seperti alamat pejabat, dan juga menukar kata laluan yang baharu.

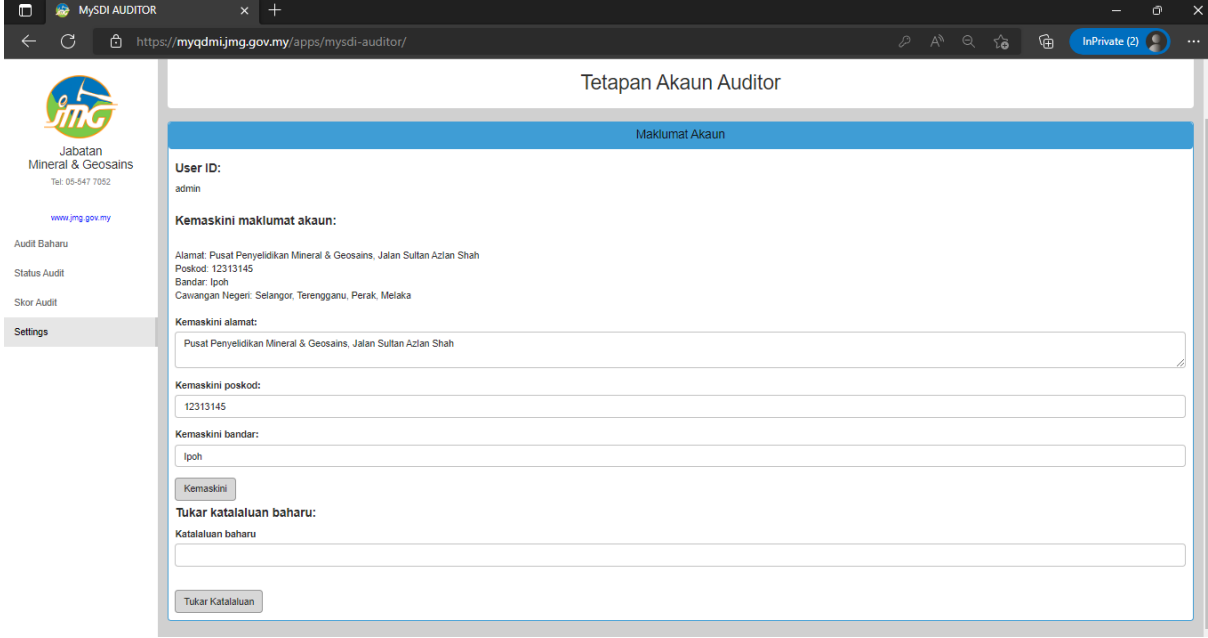

#### 5. Management MySDI (Super Admin)

Suatu antara muka Super Admin telah disediakan didalam sistem MySDI ini bagi tujuan mentadbir urus pengguna-pengguna MySDI termasuk pendaftaran akaun baharu syarikat pengusaha kuari/lombong dan juga pendaftaran baharu akaun auditor.

#### Paparan untuk menambah/membuang akaun Auditor;

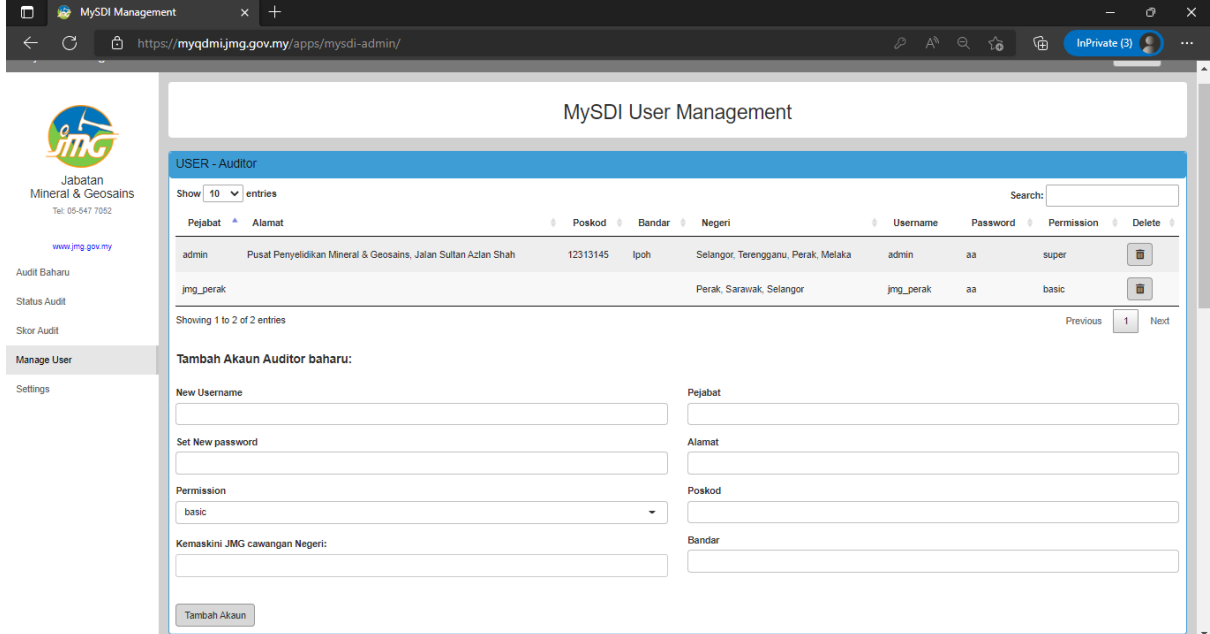

# Paparan untuk menambah/membuang akaun syarikat kuari/lombong

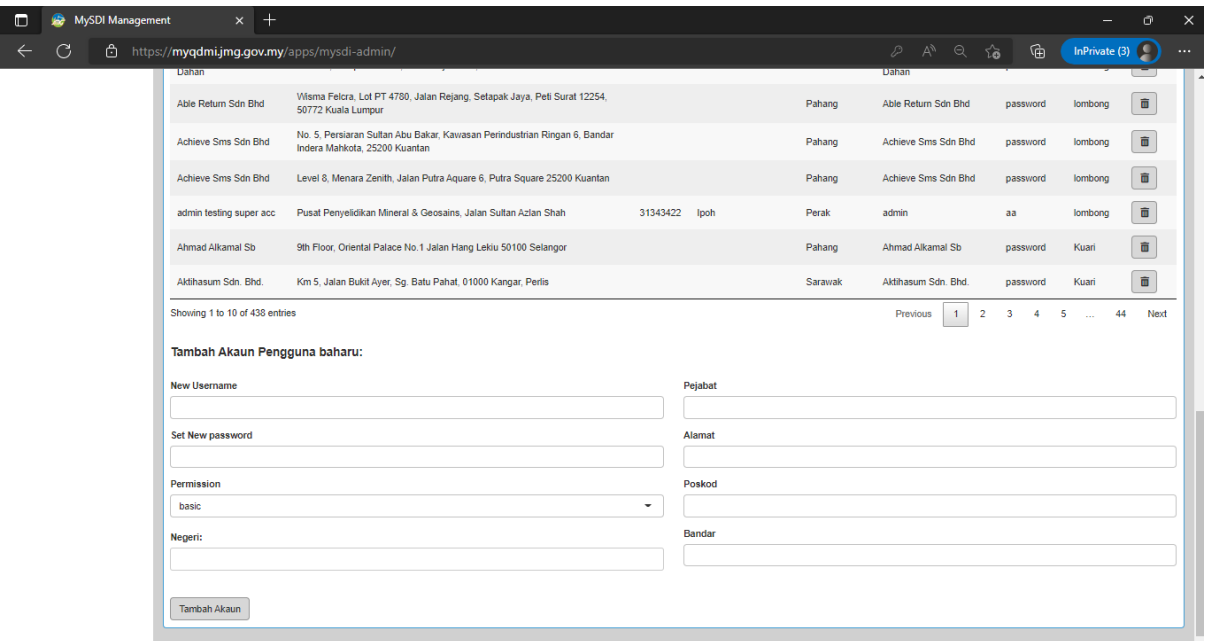